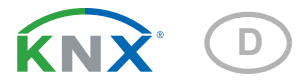

# KNX LW sl Helligkeits- und Windsensor

Artikelnummer 70164

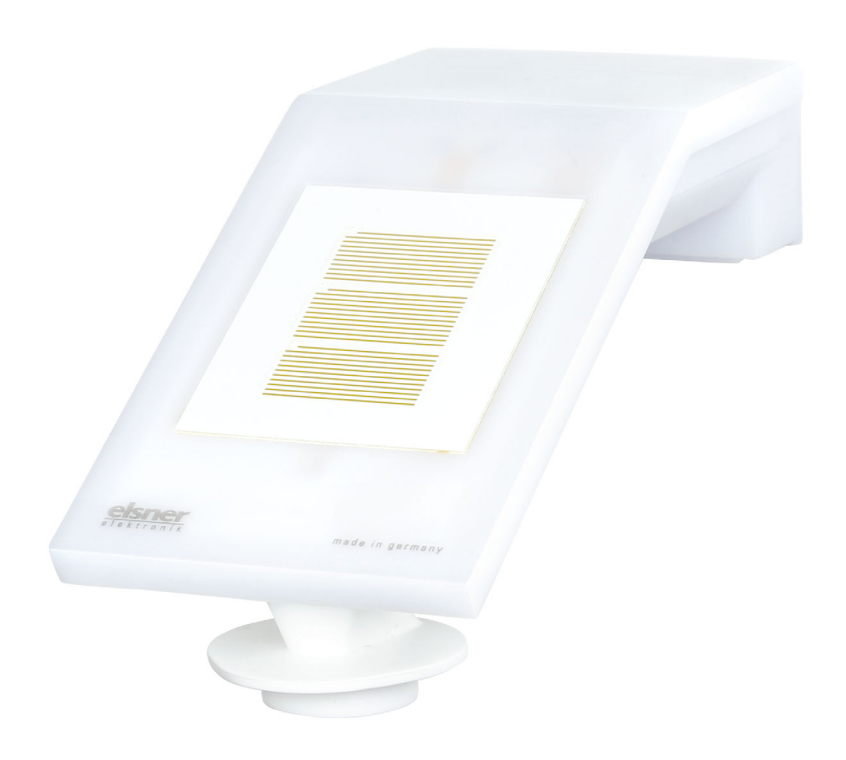

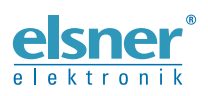

Installation und Einstellung

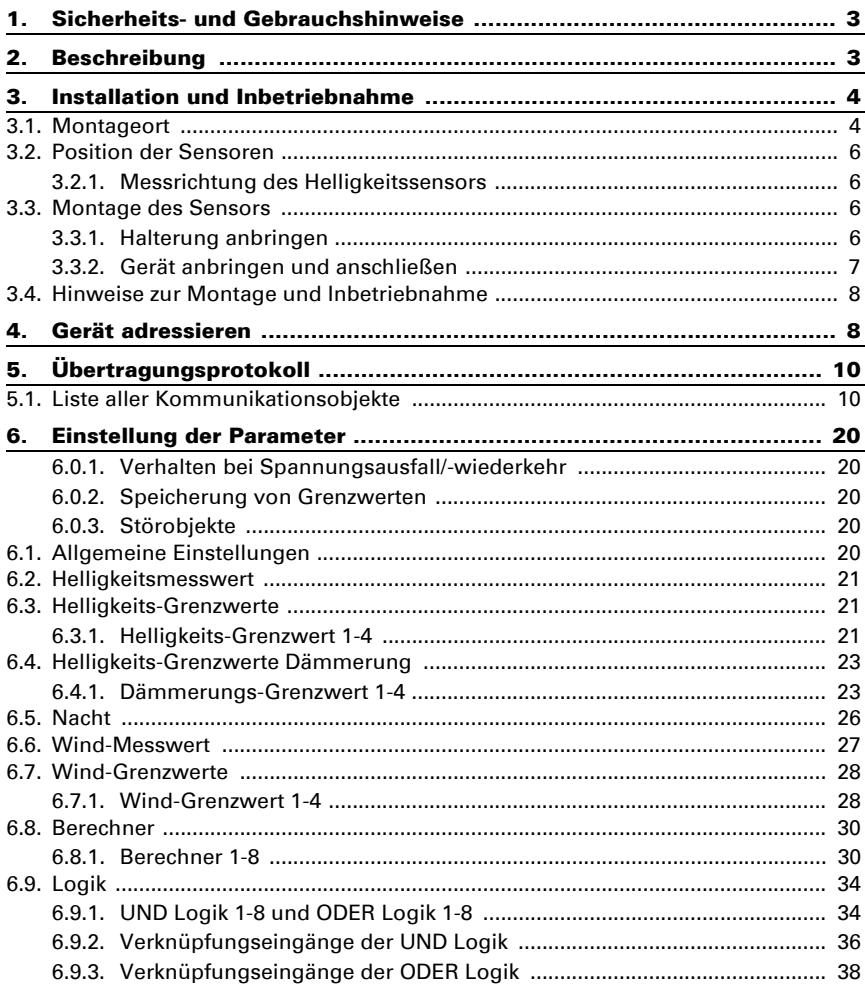

Dieses Handbuch unterliegt Änderungen und wird an neuere Software-Versionen angepasst. Den Änderungsstand (Software-Version und Datum) finden Sie in der Fußzeile des Inhaltsverzeichnis.

Wenn Sie ein Gerät mit einer neueren Software-Version haben, schauen Sie bitte auf www.elsner-elektronik.de im Menübereich "Service", ob eine aktuellere Handbuch-Version verfügbar ist.

### Zeichenerklärungen für dieses Handbuch

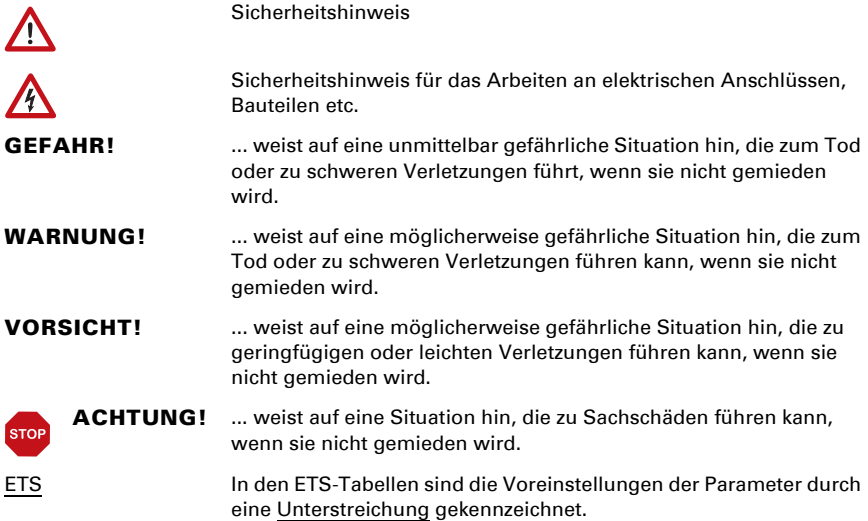

# <span id="page-4-0"></span>1. Sicherheits- und Gebrauchshinweise

Installation, Prüfung, Inbetriebnahme und Fehlerbehebung dürfen nur von einer autorisierten Elektrofachkraft durchgeführt werden.

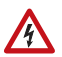

 $| \nmid$ 

# VORSICHT!

Elektrische Spannung!

Im Innern des Geräts befinden sich ungeschützte spannungsführende

Teile.

• Untersuchen Sie das Gerät vor der Installation auf Beschädigungen. Nehmen Sie nur unbeschädigte Geräte in Betrieb.

• Halten Sie die vor Ort geltenden Richtlinien, Vorschriften und Bestimmungen für die elektrische Installation ein.

• Nehmen Sie das Gerät bzw. die Anlage unverzüglich außer Betrieb und sichern Sie sie gegen unbeabsichtigtes Einschalten, wenn ein gefahrloser Betrieb nicht mehr gewährleistet ist.

Verwenden Sie das Gerät ausschließlich für die Gebäudeautomation und beachten Sie die Gebrauchsanleitung. Unsachgemäße Verwendung, Änderungen am Gerät oder das Nichtbeachten der Bedienungsanleitung führen zum Erlöschen der Gewährleistungs- oder Garantieansprüche.

Betreiben Sie das Gerät nur als ortsfeste Installation, das heißt nur in montiertem Zustand und nach Abschluss aller Installations- und Inbetriebnahmearbeiten und nur im dafür vorgesehenen Umfeld.

Für Änderungen der Normen und Standards nach Erscheinen der Bedienungsanleitung ist Elsner Elektronik nicht haftbar.

Informationen zur Wartung, Entsorgung, zum Lieferumfang und den technischen Daten finden Sie in der Installationsanleitung.

# <span id="page-4-1"></span>2. Beschreibung

Der Helligkeits- und Windsensor KNX LW sl für das KNX-Gebäudebus-System misst Helligkeit und Windgeschwindigkeit.

Alle Werte können zur Steuerung grenzwertabhängiger Schaltausgänge verwendet werden. Über UND-Logik-Gatter und ODER-Logik-Gatter lassen sich die Zustände verknüpfen. Multifunktions-Module verändern Eingangsdaten bei Bedarf durch Berechnungen, Abfrage einer Bedingung oder Wandlung des Datenpunkttyps.

Im kompakten Gehäuse des KNX LW sl sind Sensorik, Auswerteelektronik und die Elektronik der Bus-Ankopplung untergebracht.

#### *Funktionen:*

• Helligkeit: Die aktuelle Lichtstärke wird durch einen Sensor gemessen

- Windmessung: Die Windstärkemessung erfolgt elektronisch und somit geräuschlos und zuverlässig, auch bei Hagel, Schnee und Minustemperaturen. Auch Luftverwirbelungen und aufsteigende Winde im Bereich des Geräts werden erfasst
- Windsensor-Überwachung: Verändert sich der Windmesswert innerhalb von 48 Stunden um weniger als ± 0,5 m/s, dann wird als Störungsmeldung der maximale Messwert von 35 m/s ausgegeben. Alle Windalarme mit einem Grenzwert unterhalb 35 m/s werden dadurch aktiv
- Schaltausgänge für alle gemessenen und errechneten Werte. Grenzwerte einstellbar per Parameter oder über Kommunikationsobjekte
- 8 UND- und 8 ODER-Logik-Gatter mit je 4 Eingängen. Als Eingänge für die Logik-Gatter können sämtliche Schalt-Ereignisse sowie 16 Logikeingänge in Form von Kommunikationsobjekten genutzt werden. Der Ausgang jedes Gatters kann wahlweise als 1 Bit oder 2 x 8 Bit konfiguriert werden
- 8 Multifunktions-Module (Berechner) zur Veränderung von Eingangsdaten durch Berechnungen, durch Abfrage einer Bedingung oder durch Wandlung des Datenpunkttyps

# <span id="page-5-0"></span>3. Installation und Inbetriebnahme

# <span id="page-5-1"></span>3.1. Montageort

Wählen Sie eine Montageposition am Gebäude, wo Wind und Sonne ungehindert von den Sensoren erfasst werden können. Das Gerät darf nicht durch den Baukörper oder zum Beispiel Bäume abgeschattet werden.

Um das Gerät herum muss mindestens 60 cm Freiraum belassen werden. Dadurch wird eine korrekte Windmessung ohne Luftverwirbelungen ermöglicht. Zugleich verhindert der Abstand, dass Spritzwasser (abprallende Regentropfen) oder Schnee (Einschneien) die Messung beeinträchtigt. Der Windsensor darf nicht mit Wasser in Kontakt kommen. Auch Vogelbiss wird vorgebeugt.

Die Montageposition muss so gewählt werden, dass der Windsensor nicht von Personen berührt werden kann.

Achten Sie darauf, dass eine ausgefahrene Markise keinen Schatten auf das Gerät wirft und dieses nicht in den Windschatten legt.

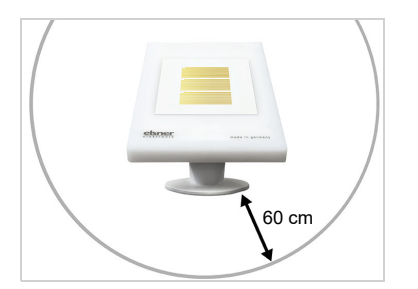

*Abb. 1 Das Gerät muss unterhalb, seitlich und frontal mindestens 60 cm Abstand zu anderen Elementen (Baukörper, Konstruktionsteile usw.) haben.*

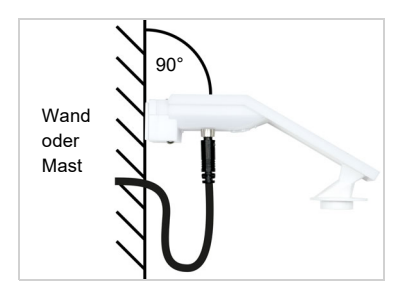

#### *Abb. 2*

*Das Gerät muss an einer senkrechten Wand (bzw. einem Mast) angebracht werden.*

*Legen Sie die Zuleitung in eine Schlaufe, bevor Sie sie in Wand oder Anschlussbox führen. So kann Regen abtropfen und rinnt nicht in die Wand oder die Box.*

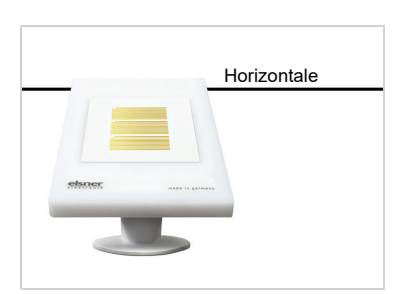

*Abb. 3 Das Gerät muss in der Querrichtung horizontal (waagerecht) montiert sein.* Horizontale

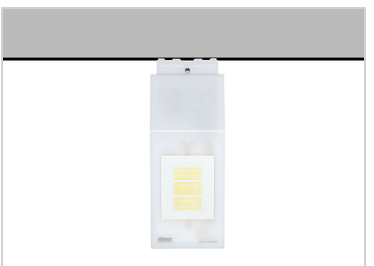

*Abb. 4 Das Gerät muss in der Richtung der zu beschattenden Fassade ausgerichtet werden.*

# *Abb. 5* **1** *1 Helligkeitssensor 2 Windmess-Element* Isney **2**

#### <span id="page-7-0"></span>3.2. Position der Sensoren

ACHTUNG! **STOP** Empfindlicher Windsensor.

- Transportschutz-Aufkleber nach der Montage entfernen.
- Den Sensor am Windmesselement (unten, versenkt) nicht berühren.

### <span id="page-7-1"></span>3.2.1. Messrichtung des Helligkeitssensors

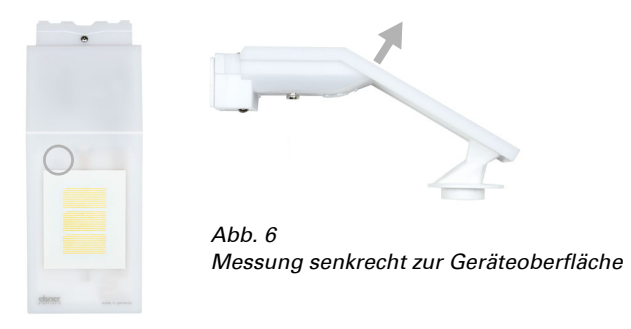

# <span id="page-7-2"></span>3.3. Montage des Sensors

#### <span id="page-7-3"></span>3.3.1. Halterung anbringen

Montieren Sie nun zunächst die Halterung für die Wand- oder Mastmontage. Lösen Sie dazu die Verschraubung der Halterung mit einem Kreuzschlitz-Schraubendreher.

#### *Wandmontage*

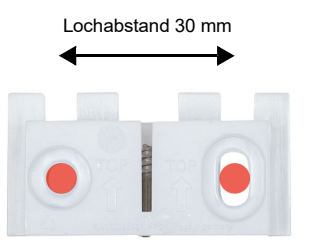

#### *Abb. 7 Ansicht von vorne*

Schrauben Sie die Halterung mit zwei Schrauben an die Wand. Verwenden Sie Befestigungsmaterial (Dübel, Schrauben), das für den Untergrund geeignet ist.

Achten Sie darauf, dass die Pfeile nach oben weisen.

#### *Mastmontage*

Das Gerät wird mit der beiliegenden Schelle am Mast montiert.

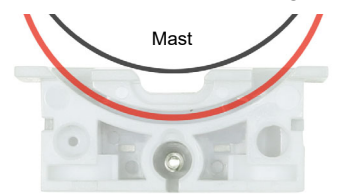

*Abb. 8 Ansicht von unten*

Führen Sie die Schelle durch die Aussparung in der Halterung. Ziehen Sie die Schelle am Mast fest.

Achten Sie darauf, dass die Pfeile nach oben weisen.

#### <span id="page-8-0"></span>3.3.2. Gerät anbringen und anschließen

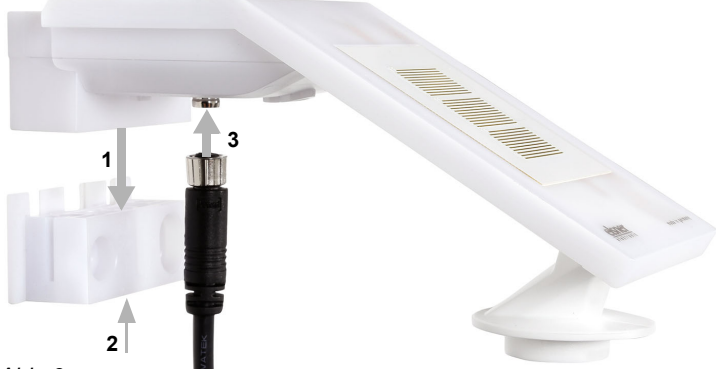

#### *Abb. 9*

- 1. Schieben Sie das Gerät von oben auf die Halterung.
- 2. Ziehen Sie die Schraube der Halterung an, um das Gerät zu sichern.
- 3. Verschrauben Sie den M8-Steckverbinder des Anschlusskabels mit der Anschluss buchse an der Geräteunterseite.

Verbinden Sie das lose Ende des Anschlusskabels mit KNX-Bus und Hilfsspannung. Nutzen Sie dazu die mitgelieferte Anschlussdose und die Klemmen.

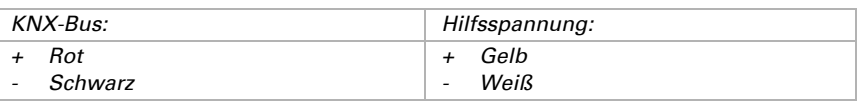

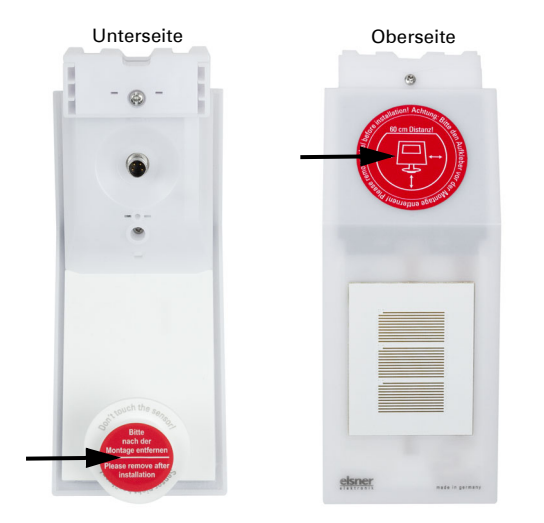

*Abb. 10 Entfernen Sie nach der Montage den Schutzaufkleber am Windsensor und den Hinweisaufkleber "Abstand" an der Oberseite des Deckels.*

# <span id="page-9-0"></span>3.4. Hinweise zur Montage und Inbetriebnahme

Der Windmesswert und somit auch alle Wind-Schaltausgänge können erst ca. 35 Sekunden nach Anlegen der Versorgungsspannung ausgegeben werden.

Die Konfiguration erfolgt mit der KNX-Software ETS. Die Produktdatei steht auf der Homepage von Elsner Elektronik unter www.elsner-elektronik.de im Menübereich "Service" zum Download bereit.

Nach dem Anlegen der Busspannung befindet sich das Gerät ca. 4 Sekunden lang in der Initialisierungsphase. In dieser Zeit kann keine Information über den Bus empfangen oder gesendet werden.

# <span id="page-9-1"></span>4. Gerät adressieren

Das Gerät wird mit der Bus-Adresse 15.15.255 ausgeliefert. Eine andere Adresse kann in der ETS durch Überschreiben der Adresse 15.15.255 programmiert werden oder über den Programmier-Taster eingelernt werden.

Der Programmier-Taster ist über die Öffnung an der Gehäuseunterseite erreichbar und ca. 15 mm versenkt. Verwenden Sie einen dünnen Gegenstand, um den Taster zu erreichen, z. B. einen Draht 1,5 mm².

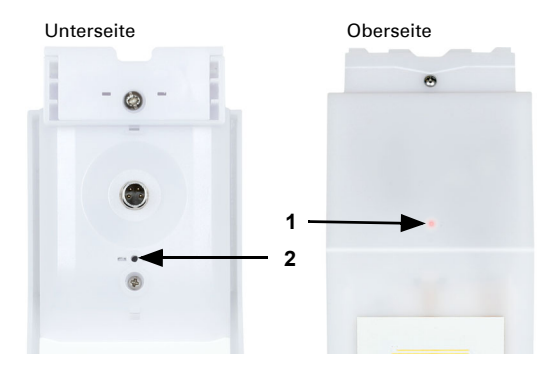

*Abb. 11*

- *1 Programmier-LED (unter dem semitransparenten Deckel)*
- *2 Programmier-Taster zum Einlernen des Geräts*

# <span id="page-11-0"></span>5. Übertragungsprotokoll

#### *Einheiten:*

*Helligkeit in Lux Wind in Meter pro Sekunde*

# <span id="page-11-1"></span>5.1. Liste aller Kommunikationsobjekte

#### *Abkürzungen Flags:*

- *K Kommunikation*
- *L Lesen*
- *S Schreiben*
- *Ü Übertragen*
- *A Aktualisieren*

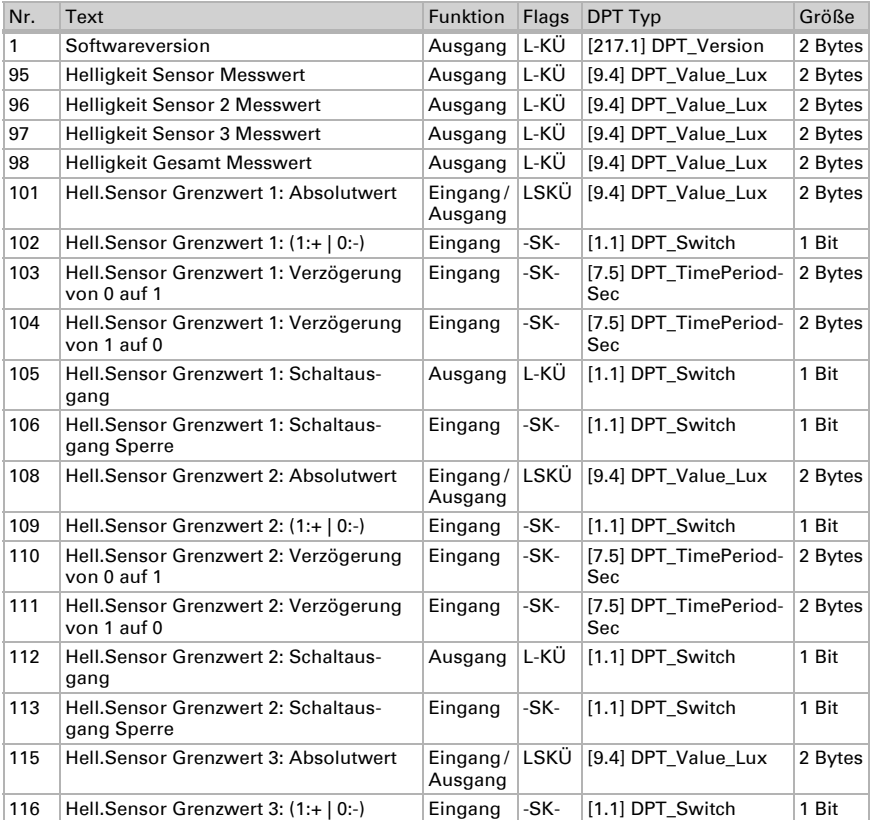

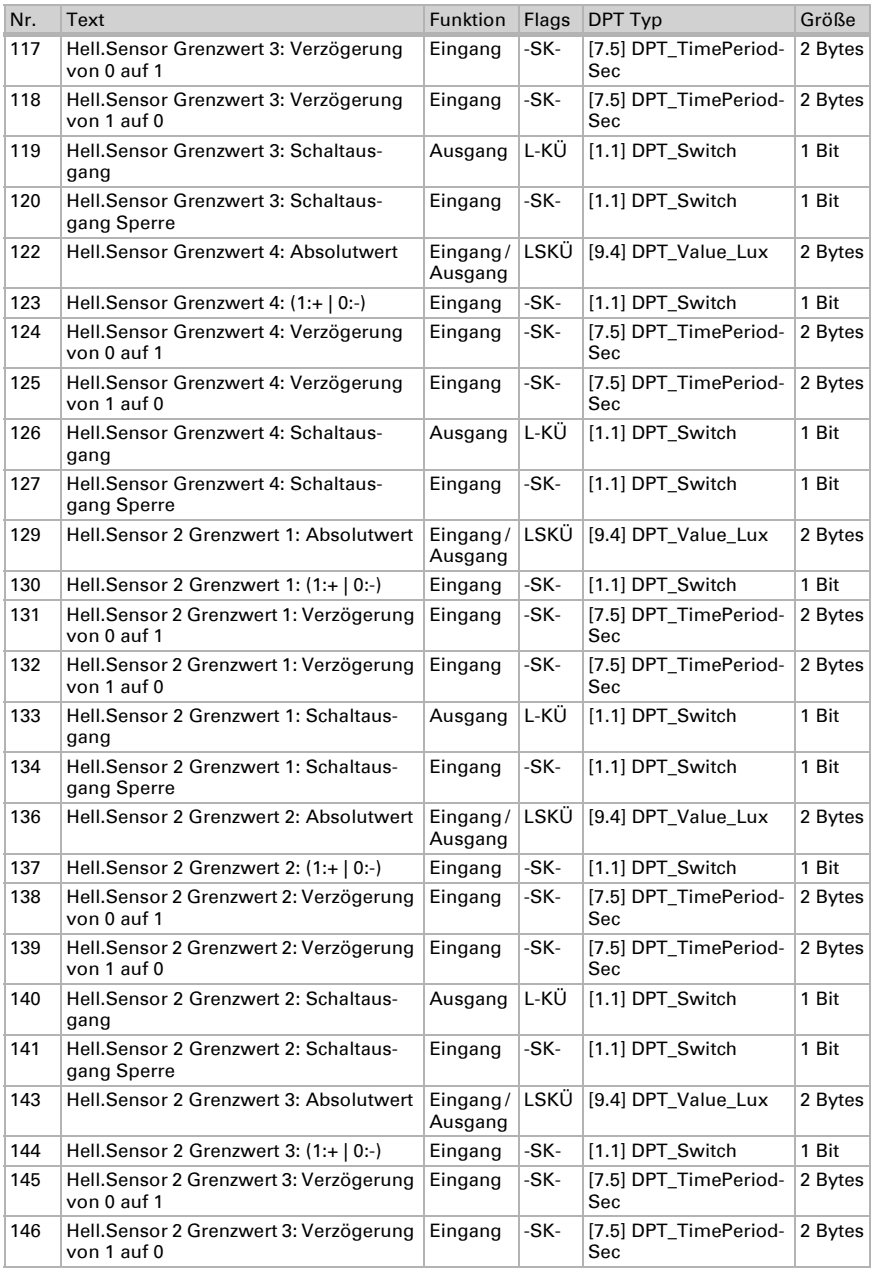

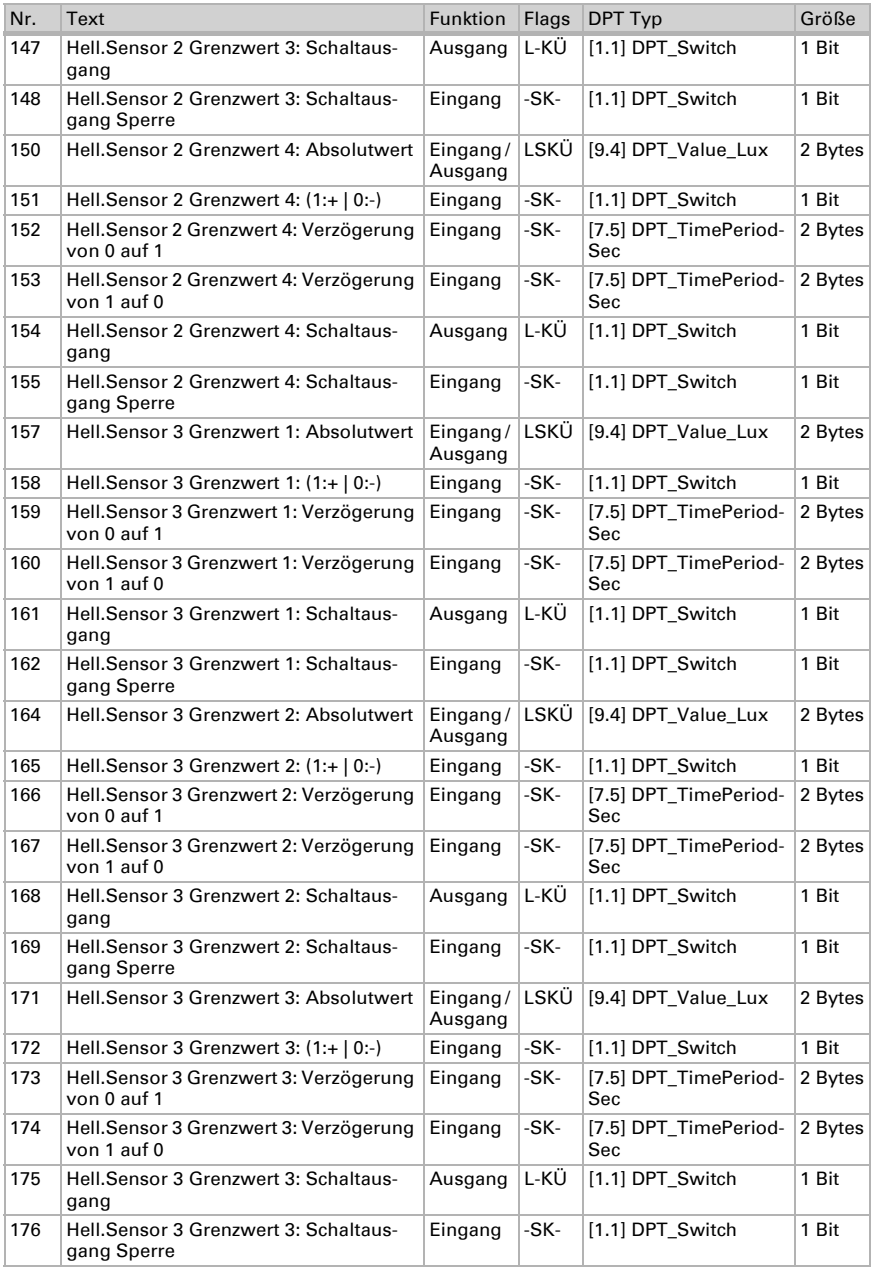

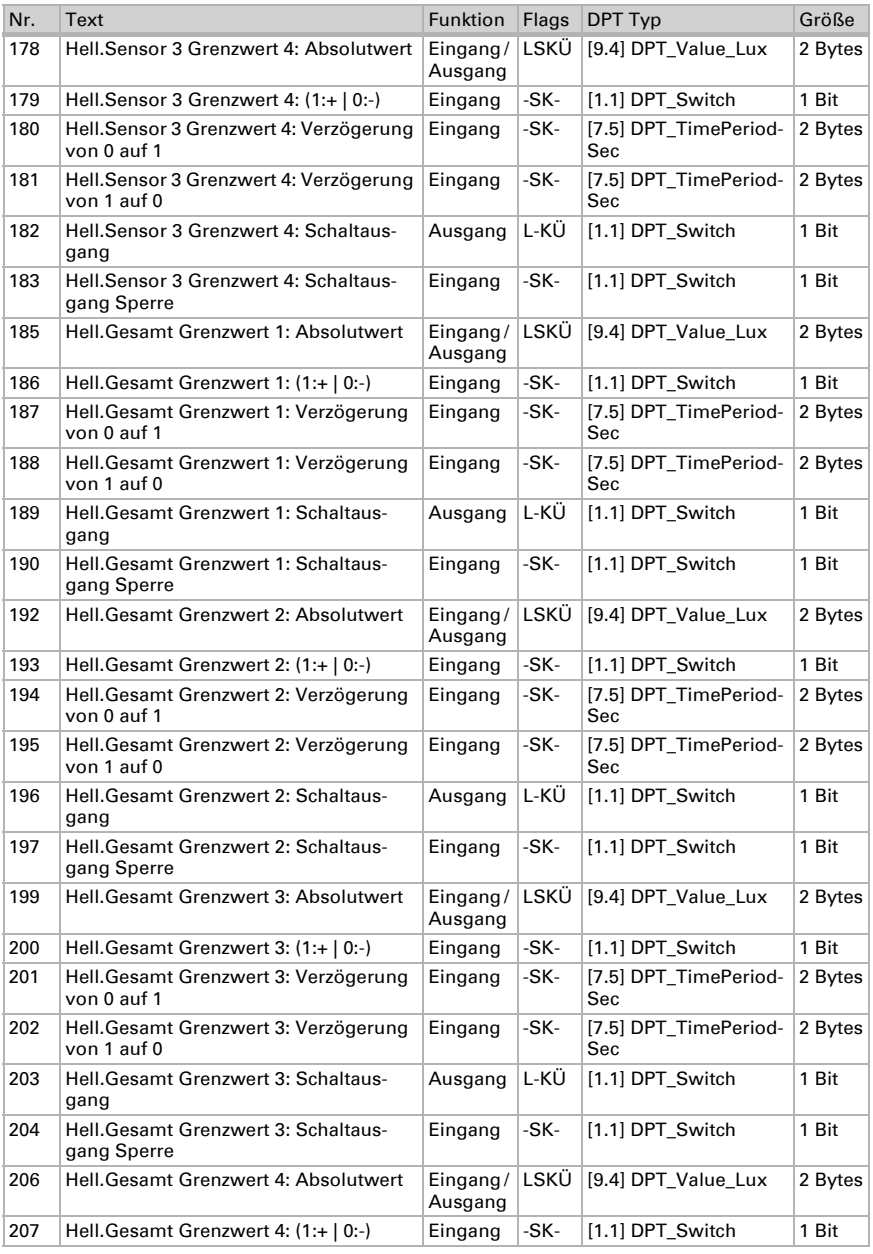

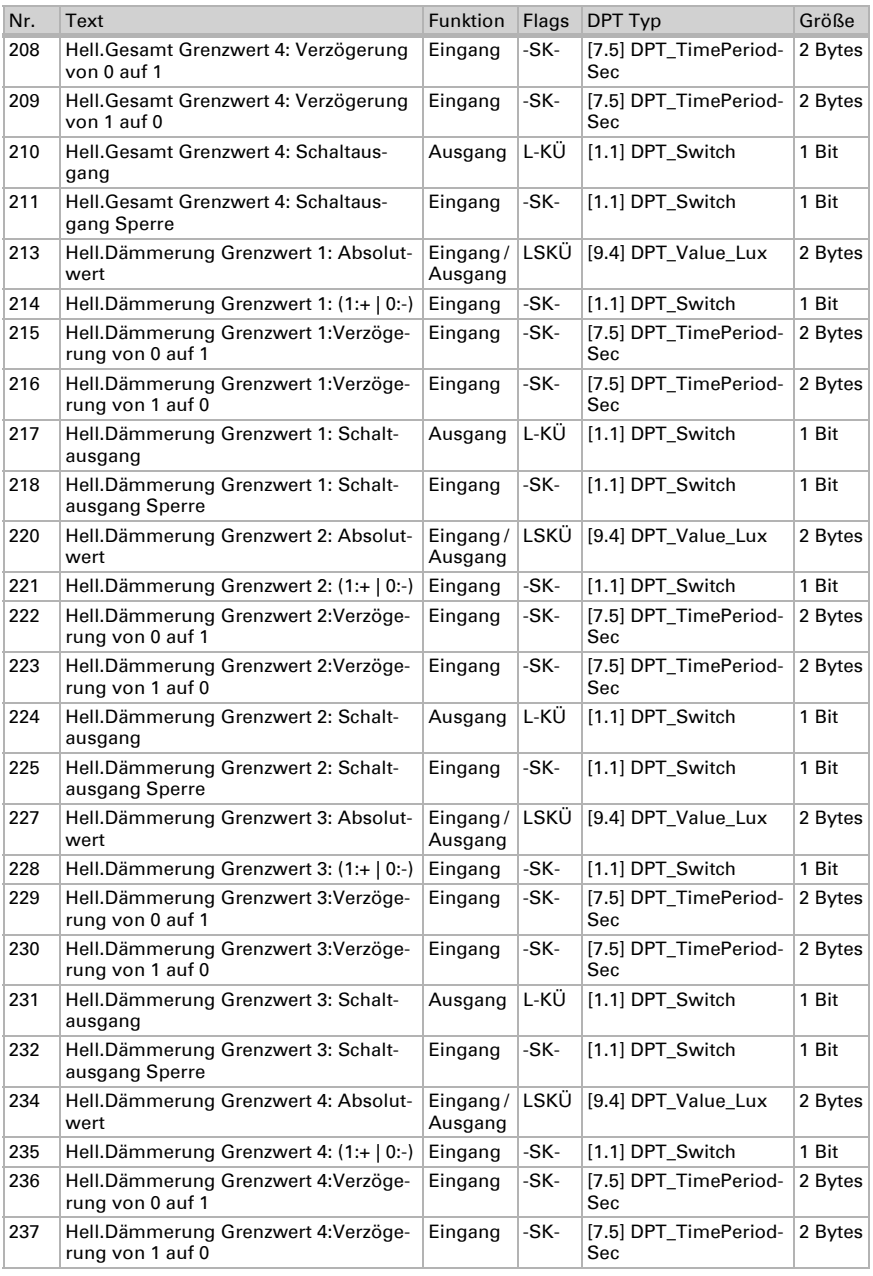

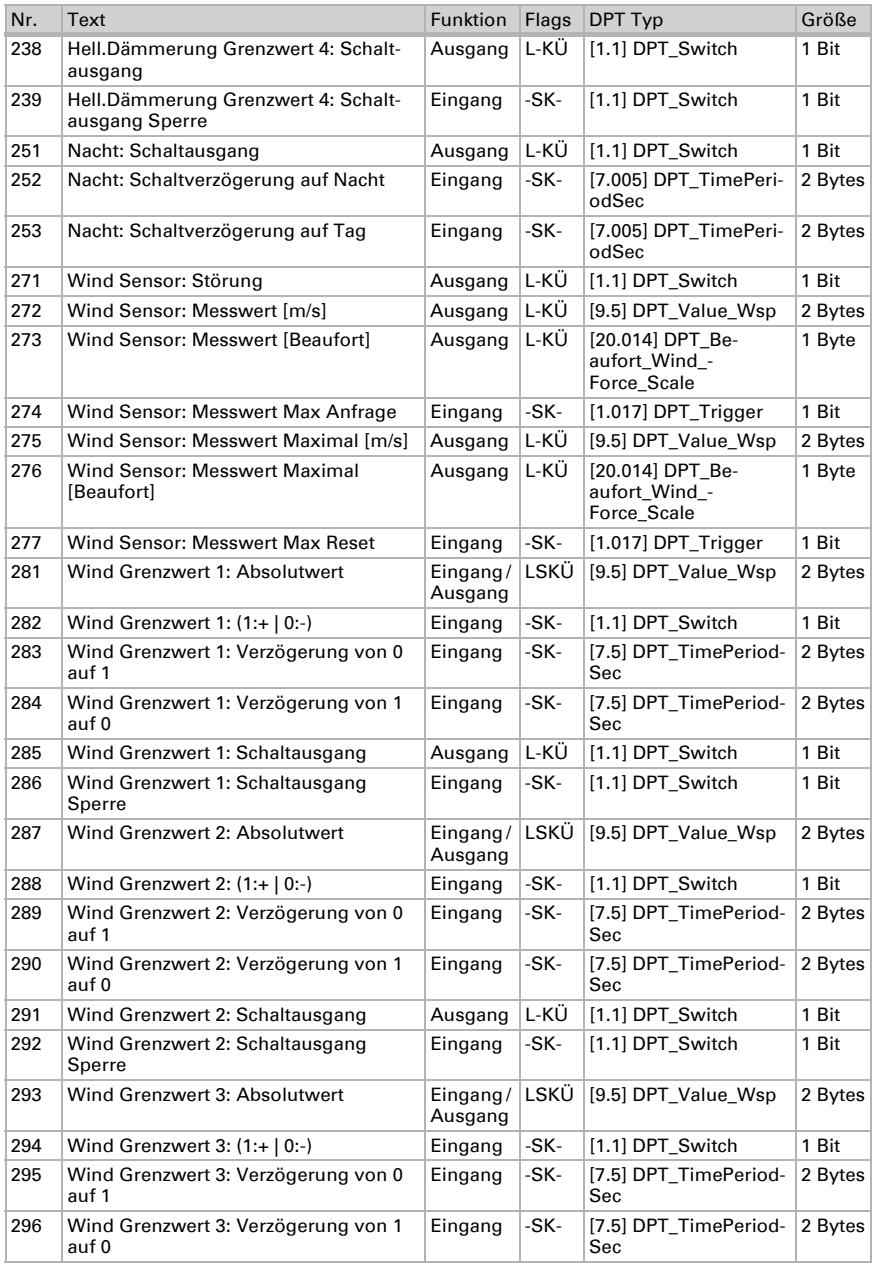

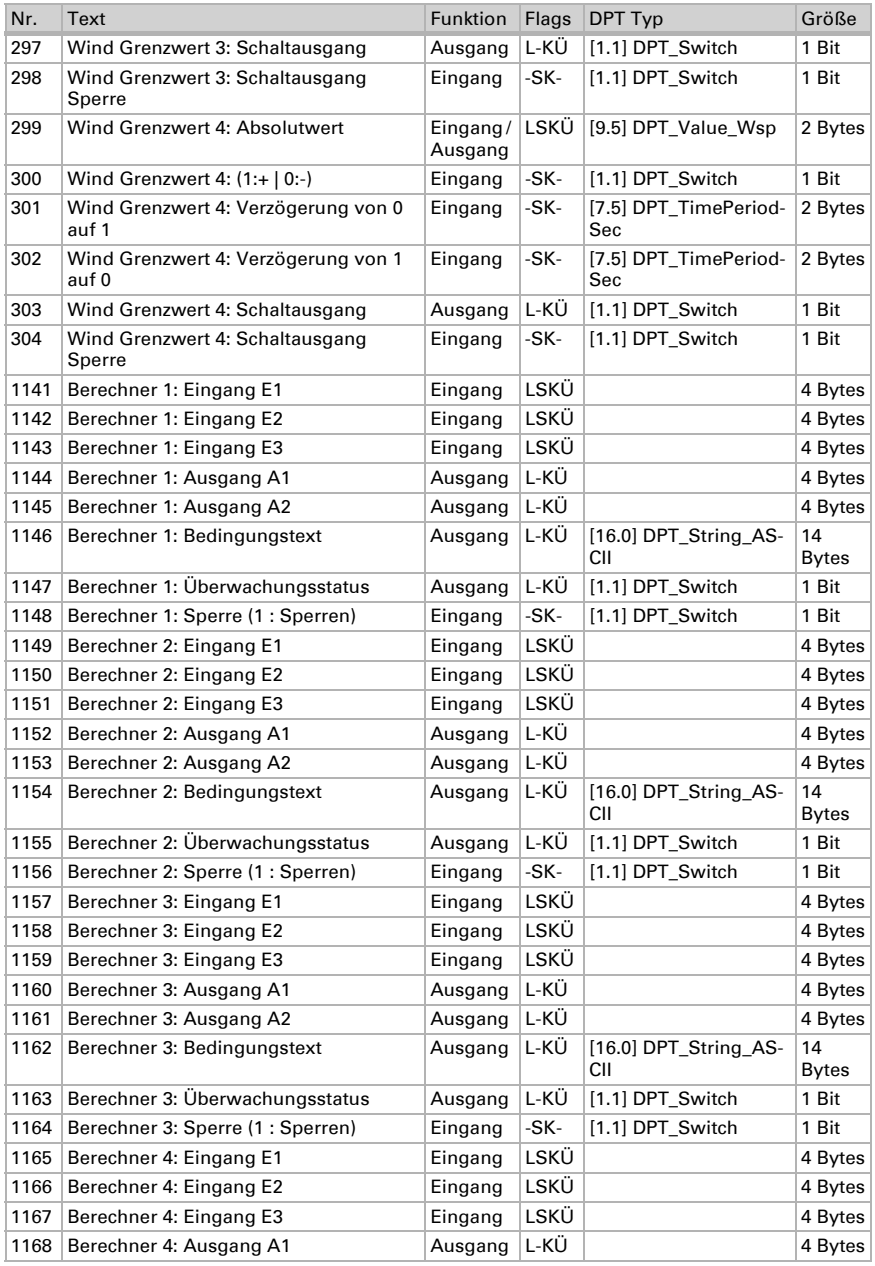

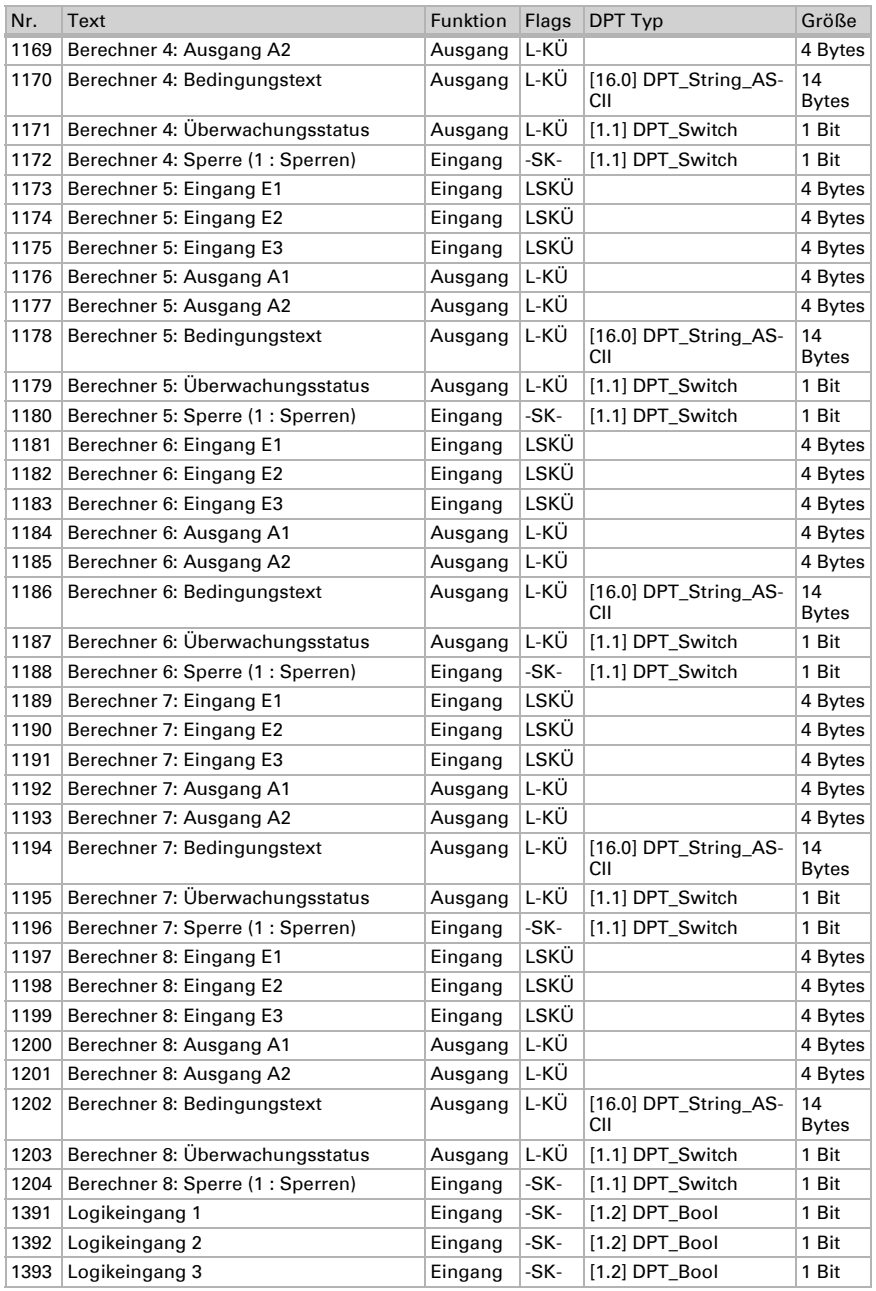

Helligkeits- und Windsensor KNX LW sl · Stand: 26.08.2021 · Technische Änderungen und Irrtümer vorbehalten.

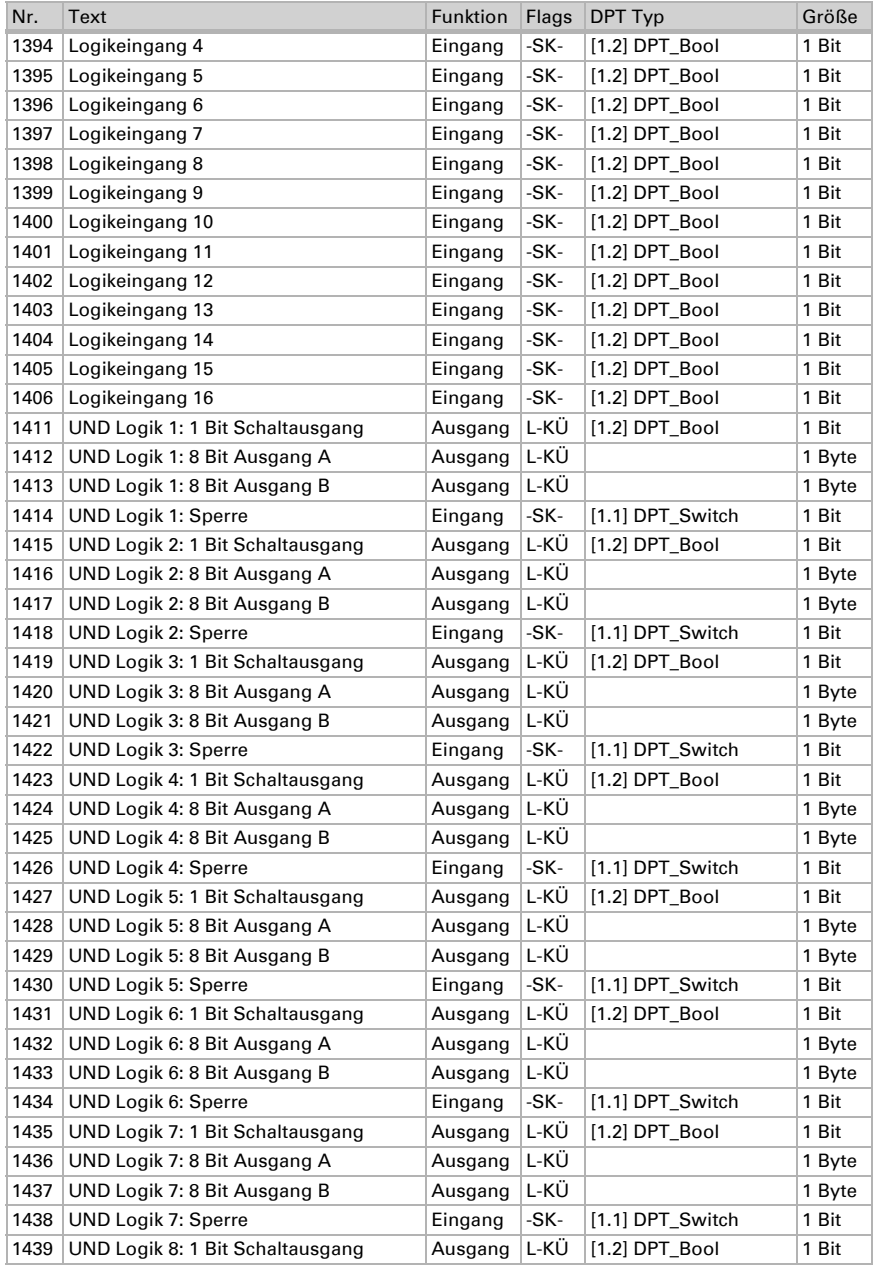

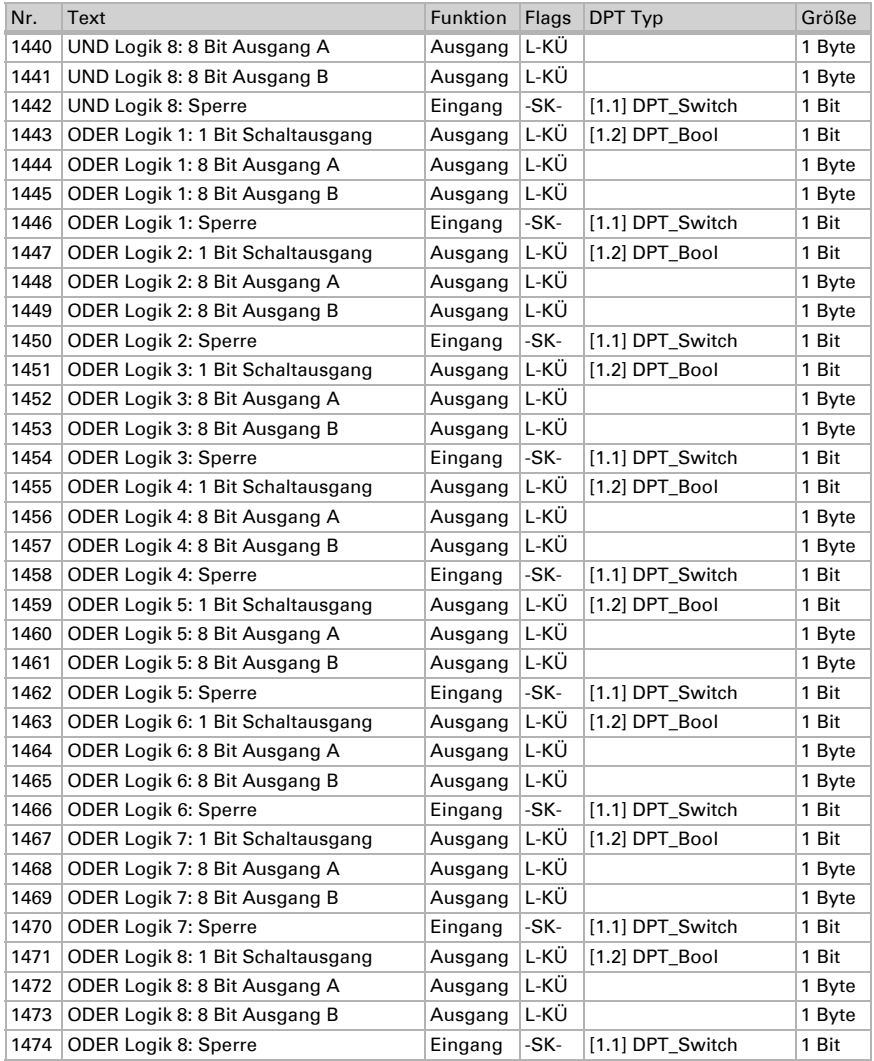

# <span id="page-21-0"></span>6. Einstellung der Parameter

### <span id="page-21-1"></span>6.0.1. Verhalten bei Spannungsausfall/-wiederkehr

#### *Verhalten bei Bus- oder Hilfsspannungsausfall*

Das Gerät sendet nichts.

#### *Verhalten bei Bus- oder Hilfsspannungswiederkehr und nach Programmierung oder Reset*

Das Gerät sendet alle Messwerte sowie Schalt- und Statusausgänge entsprechend ihres in den Parametern eingestellten Sendeverhaltens mit den Zeitverzögerungen, die im Parameterblock "Allgemeine Einstellungen" festgelegt werden. Das Kommunikationsobjekt "Softwareversion" wird einmalig nach 5 Sekunden gesendet.

#### <span id="page-21-2"></span>6.0.2. Speicherung von Grenzwerten

Für Grenzwerte, die per Kommunikationsobjekt vorgegeben werden, muss ein Startwert für die Erstinbetriebnahme eingegeben werden. Er ist bis zur 1. Kommunikation eines neuen Grenzwerts gültig.

Danach bleibt ein einmal per Parameter oder über Kommunikationsobjekt gesetzter Grenzwert solange erhalten, bis ein neuer Grenzwert per Kommunikationsobjekt übertragen wird. Der zuletzt per Kommunikationsobjekt gesetzte Grenzwert wird im Gerät gespeichert, damit er bei Spannungsausfall erhalten bleibt und bei Rückkehr der Netzspannung wieder zur Verfügung steht.

### <span id="page-21-3"></span>6.0.3. Störobjekte

Störobjekte werden nach jedem Reset und zusätzlich bei Änderung gesendet (d. h. am Beginn und Ende einer Störung).

# <span id="page-21-4"></span>6.1. Allgemeine Einstellungen

Stellen Sie grundlegende Eigenschaften der Datenübertragung ein. Eine unterschiedliche Sendeverzögerung verhindert eine Überlastung des Bus kurz nach dem Reset.

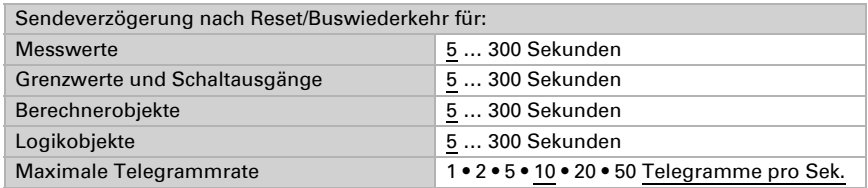

# <span id="page-22-0"></span>6.2. Helligkeitsmesswert

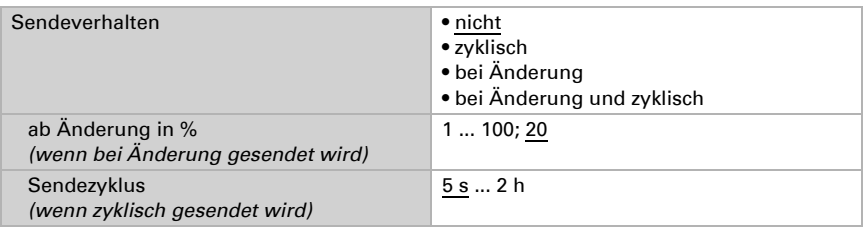

Stellen Sie das Sendeverhalten für den Helligkeitsmesswert ein.

# <span id="page-22-1"></span>6.3. Helligkeits-Grenzwerte

Aktivieren Sie die benötigten Helligkeits-Grenzwerte (maximal vier). Die Menüs für die weitere Einstellung der Grenzwerte werden daraufhin angezeigt.

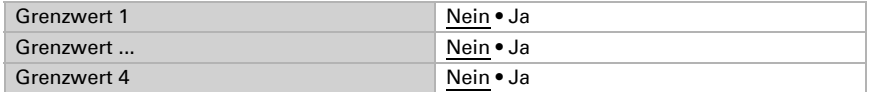

#### <span id="page-22-2"></span>6.3.1. Helligkeits-Grenzwert 1-4

#### **Grenzwert**

Stellen Sie ein, in welchen Fällen per Objekt empfangene Grenzwerte und Verzögerungszeiten erhalten bleiben sollen. Der Parameter wird nur berücksichtigt, wenn die Vorgabe/Einstellung per Objekt weiter unten aktiviert ist. Beachten Sie, dass die Einstellung "nach Spannungswiederkehr und Programmierung" nicht für die Erstinbetriebnahme verwendet werden sollte, da bis zur 1. Kommunikation stets die Werkseinstellungen verwendet werden (Einstellung über Objekte wird ignoriert).

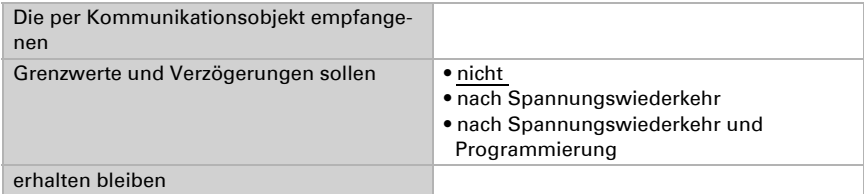

Wählen Sie, ob der Grenzwert per Parameter oder über ein Kommunikationsobjekt vorgegeben werden soll.

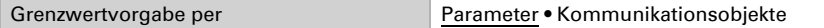

Wird der Grenzwert per Parameter vorgegeben, dann wird der Wert eingestellt.

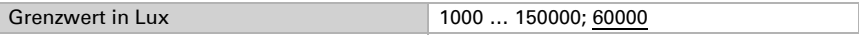

Wird der Grenzwert per Kommunikationsobjekt vorgegeben, dann werden Startwert, Objektwertbegrenzung und Art der Grenzwertveränderung eingestellt.

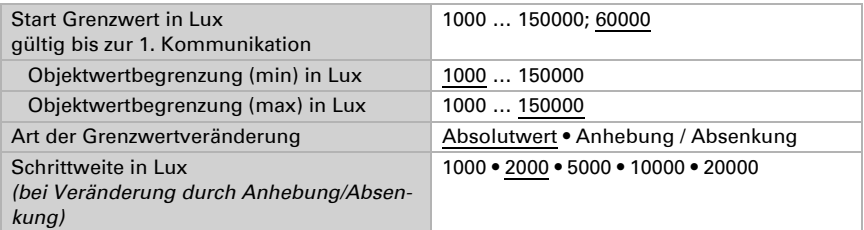

Bei beiden Arten der Grenzwertvorgabe wird die Hysterese eingestellt.

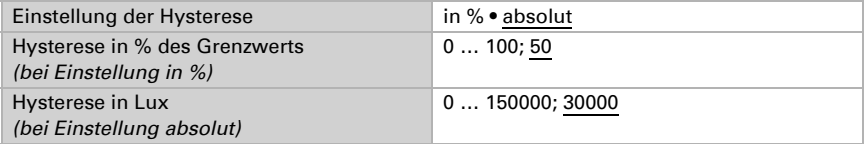

#### **Schaltausgang**

Legen Sie fest, welchen Wert der Ausgang bei über-/unterschrittenem Grenzwert ausgibt. Stellen Sie die Zeitverzögerung für das Schalten ein und in welchen Fällen der Schaltausgang sendet.

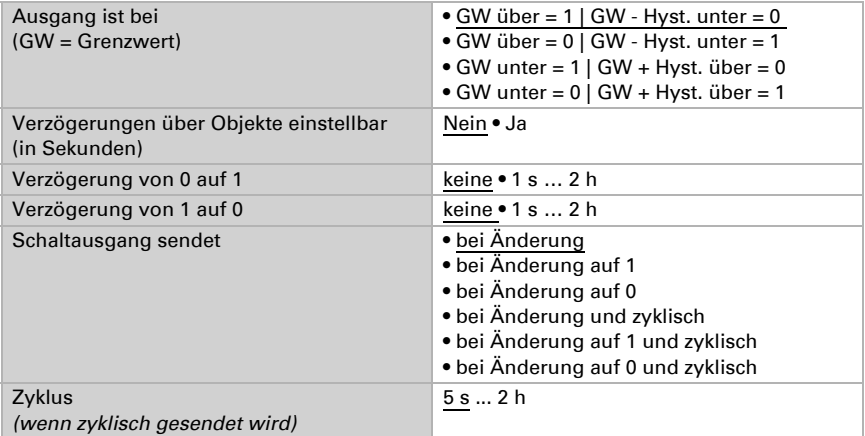

#### Sperre

Aktivieren Sie bei Bedarf die Sperre des Schaltausgangs und stellen Sie ein, was eine 1 bzw. 0 am Sperreingang bedeutet und was beim Sperren geschieht.

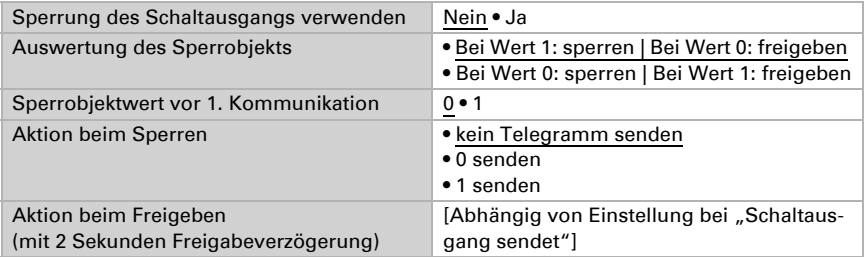

Das Verhalten des Schaltausgangs beim Freigeben ist abhängig vom Wert des Parameters "Schaltausgang sendet" (siehe "Schaltausgang")

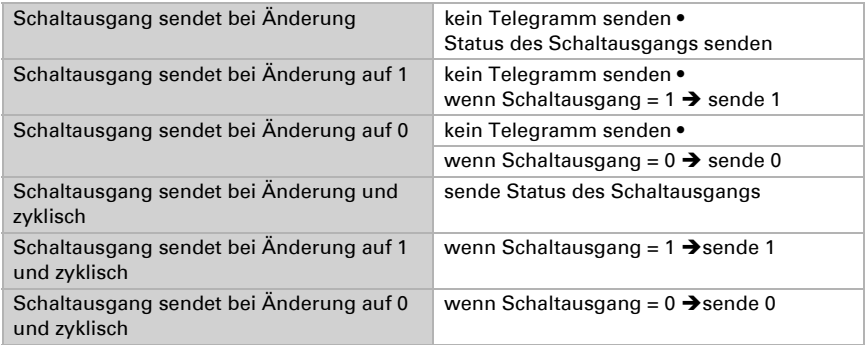

# <span id="page-24-0"></span>6.4. Helligkeits-Grenzwerte Dämmerung

Aktivieren Sie die benötigten Dämmerungs-Grenzwerte (maximal vier). Die Menüs für die weitere Einstellung der Grenzwerte werden daraufhin angezeigt.

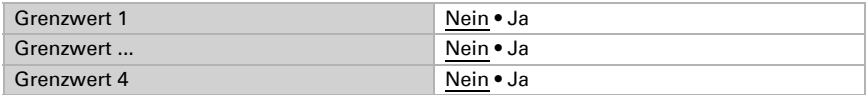

#### <span id="page-24-1"></span>6.4.1. Dämmerungs-Grenzwert 1-4

#### **Grenzwert**

Stellen Sie ein, in welchen Fällen per Objekt empfangene Grenzwerte und Verzögerungszeiten erhalten bleiben sollen. Der Parameter wird nur berücksichtigt, wenn die Vorgabe/Einstellung per Objekt weiter unten aktiviert ist. Beachten Sie, dass die Einstellung "nach Spannungswiederkehr und Programmierung" nicht für die Erstinbetriebnahme verwendet werden sollte, da bis zur 1. Kommunikation stets die Werkseinstellungen verwendet werden (Einstellung über Objekte wird ignoriert).

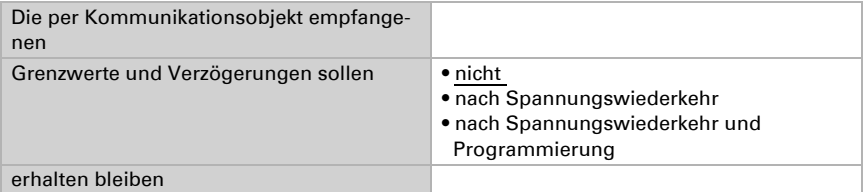

Wählen Sie, ob der Grenzwert per Parameter oder über ein Kommunikationsobjekt vorgegeben werden soll.

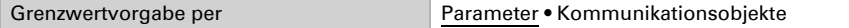

Wird der Grenzwert per Parameter vorgegeben, dann wird der Wert eingestellt.

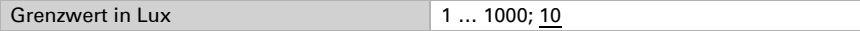

Wird der Grenzwert per Kommunikationsobjekt vorgegeben, dann werden Startwert, Objektwertbegrenzung und Art der Grenzwertveränderung eingestellt.

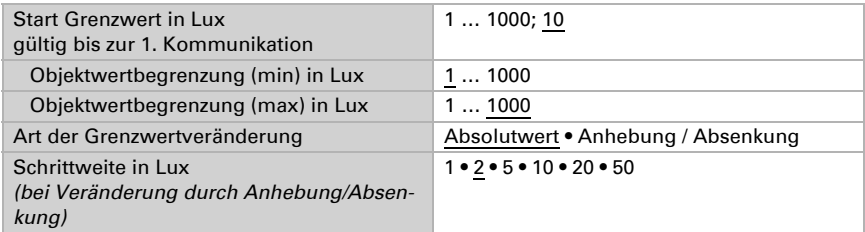

Bei beiden Arten der Grenzwertvorgabe wird die Hysterese eingestellt.

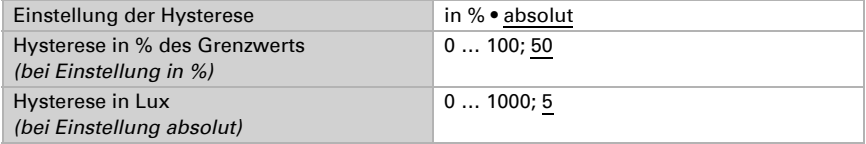

#### Schaltausgang

Legen Sie fest, welchen Wert der Ausgang bei über-/unterschrittenem Grenzwert ausgibt. Stellen Sie die Zeitverzögerung für das Schalten ein und in welchen Fällen der Schaltausgang sendet.

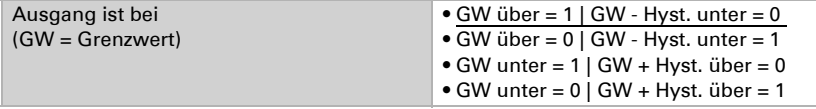

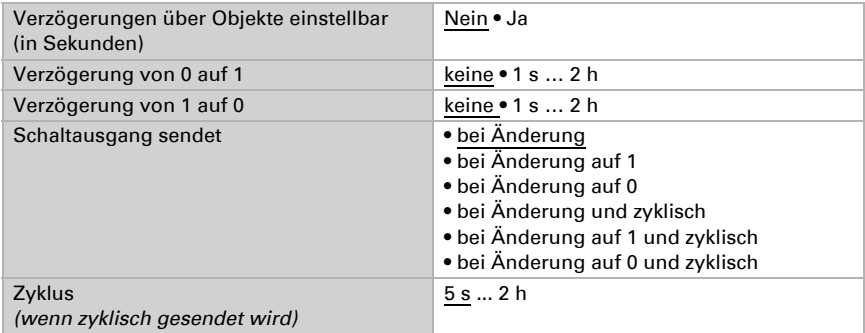

#### Sperre

Aktivieren Sie bei Bedarf die Sperre des Schaltausgangs und stellen Sie ein, was eine 1 bzw. 0 am Sperreingang bedeutet und was beim Sperren geschieht.

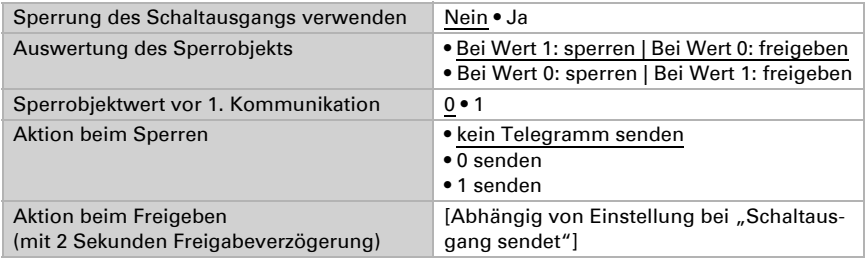

Das Verhalten des Schaltausgangs beim Freigeben ist abhängig vom Wert des Parameters "Schaltausgang sendet" (siehe "Schaltausgang")

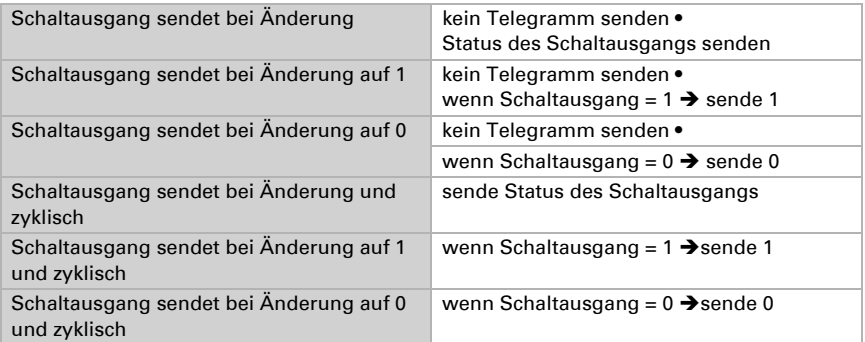

# <span id="page-27-0"></span>6.5. Nacht

Aktivieren Sie bei Bedarf die Nachterkennung.

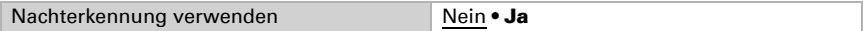

Stellen Sie ein, in welchen Fällen per Objekt empfangene Verzögerungszeiten erhalten bleiben sollen. Der Parameter wird nur berücksichtigt, wenn die Einstellung per Objekt weiter unten aktiviert ist. Beachten Sie, dass die Einstellung "nach Spannungswiederkehr und Programmierung" nicht für die Erstinbetriebnahme verwendet werden sollte, da bis zur 1. Kommunikation stets die Werkseinstellungen verwendet werden (Einstellung über Objekte wird ignoriert).

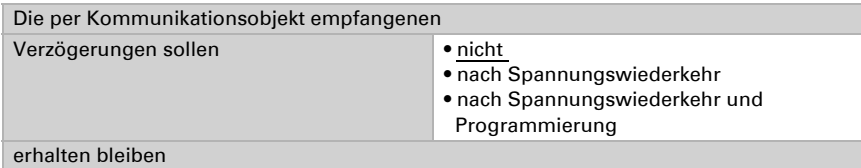

Legen Sie fest unterhalb welcher Helligkeit das Gerät "Nacht" erkennt und mit welcher Hysterese dies ausgegeben wird.

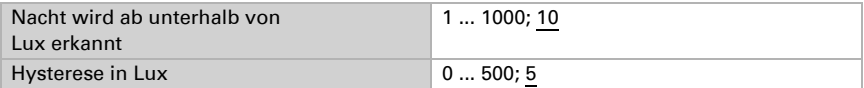

Stellen Sie die Zeitverzögerung für das Schalten ein, in welchen Fällen der Schaltausgang sendet und welcher Wert bei Nacht ausgegeben wird.

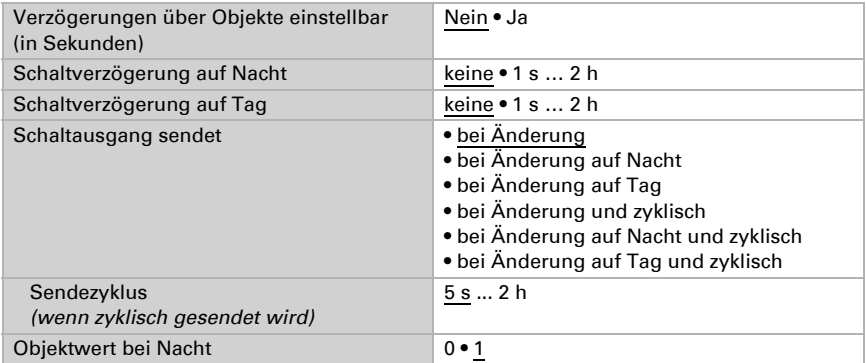

# <span id="page-28-0"></span>6.6. Wind-Messwert

Aktivieren Sie bei Bedarf das Wind-Störobjekt. Geben Sie an, ob der Messwert zusätzlich in Beaufort ausgegeben werden soll.

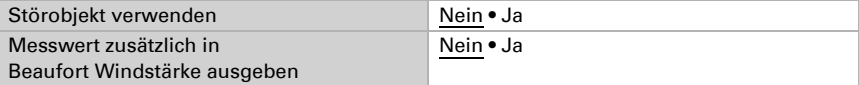

Legen Sie das Sendeverhalten fest und aktivieren sie gegebenenfalls den Maximalwert (dieser Wert bleibt nach einem Reset nicht erhalten).

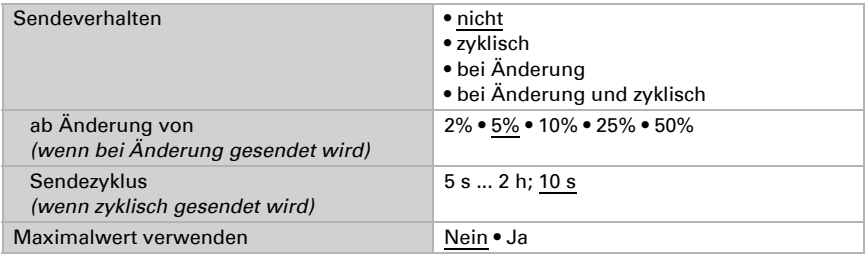

#### Beaufort-Skala

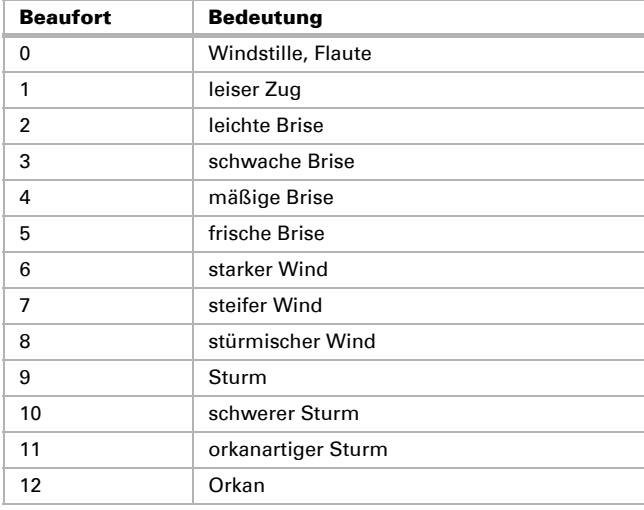

## <span id="page-29-0"></span>6.7. Wind-Grenzwerte

Aktivieren Sie die benötigten Wind-Grenzwerte (maximal vier). Die Menüs für die weitere Einstellung der Grenzwerte werden daraufhin angezeigt.

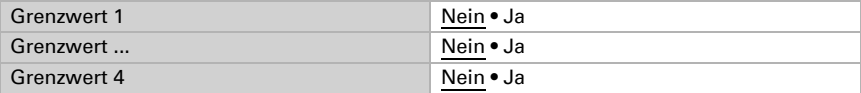

#### <span id="page-29-1"></span>6.7.1. Wind-Grenzwert 1-4

#### Grenzwert

Stellen Sie ein, in welchen Fällen per Objekt empfangene Grenzwerte und Verzögerungszeiten erhalten bleiben sollen. Der Parameter wird nur berücksichtigt, wenn die Vorgabe/Einstellung per Objekt weiter unten aktiviert ist. Beachten Sie, dass die Einstellung "nach Spannungswiederkehr und Programmierung" nicht für die Erstinbetriebnahme verwendet werden sollte, da bis zur 1. Kommunikation stets die Werkseinstellungen verwendet werden (Einstellung über Objekte wird ignoriert).

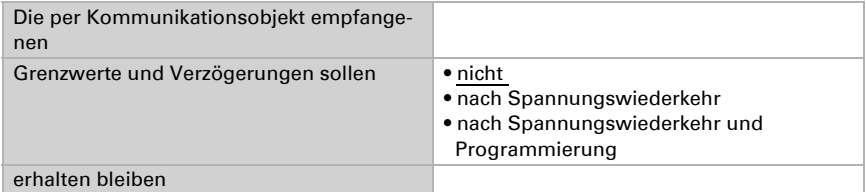

Wählen Sie, ob der Grenzwert per Parameter oder über ein Kommunikationsobjekt vorgegeben werden soll.

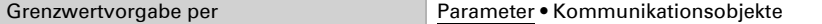

Wird der Grenzwert per Parameter vorgegeben, dann wird der Wert eingestellt.

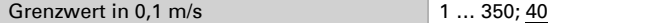

Wird der Grenzwert per Kommunikationsobjekt vorgegeben, dann werden Startwert, Objektwertbegrenzung und Art der Grenzwertveränderung eingestellt.

Ab der 1. Kommunikation entspricht der Grenzwert dem Wert des Kommunikationsobjekts und wird nicht mit dem Faktor 0,1 multipliziert.

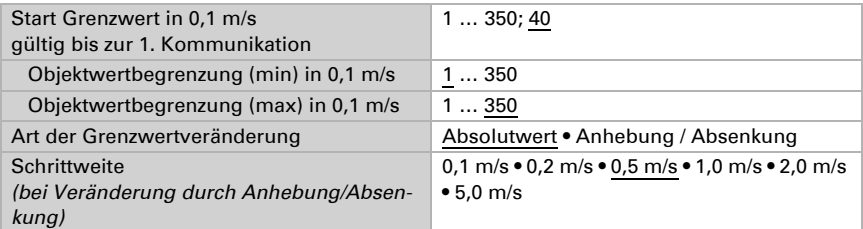

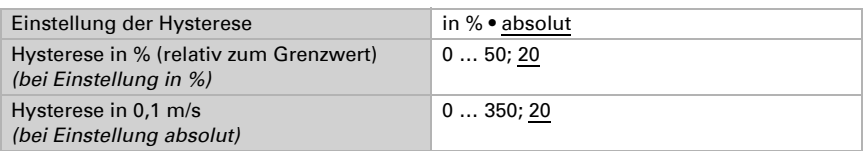

Bei beiden Arten der Grenzwertvorgabe wird die Hysterese eingestellt.

#### Schaltausgang

Legen Sie fest, welchen Wert der Ausgang bei über-/unterschrittenem Grenzwert ausgibt. Stellen Sie die Zeitverzögerung für das Schalten ein und in welchen Fällen der Schaltausgang sendet.

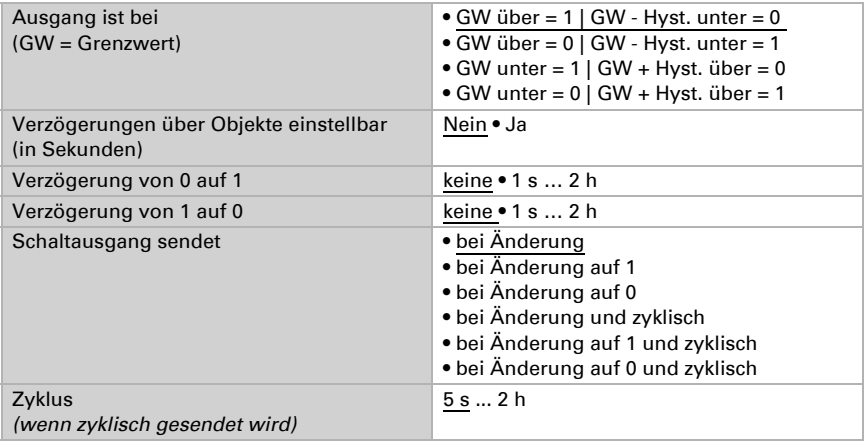

#### Sperre

Aktivieren Sie bei Bedarf die Sperre des Schaltausgangs und stellen Sie ein, was eine 1 bzw. 0 am Sperreingang bedeutet und was beim Sperren geschieht.

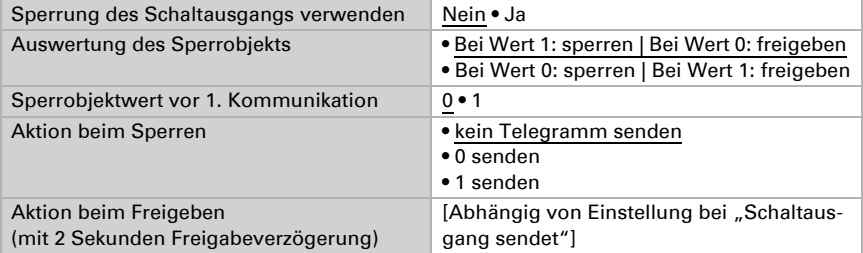

Das Verhalten des Schaltausgangs beim Freigeben ist abhängig vom Wert des Parameters "Schaltausgang sendet" (siehe "Schaltausgang")

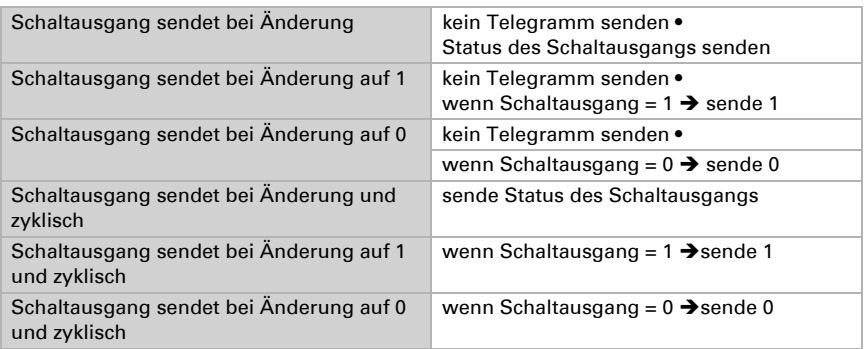

# <span id="page-31-0"></span>6.8. Berechner

Aktivieren Sie die multifunktionalen Berechner, mit denen Eingangsdaten durch Berechnung, Abfrage einer Bedingung oder Wandlung des Datenpunkttyps verändert werden können. Die Menüs für die weitere Einstellung der Berechner werden daraufhin angezeigt.

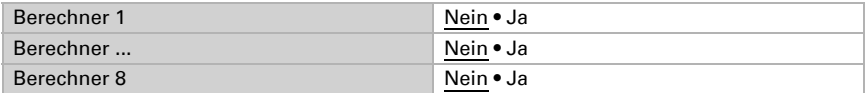

#### <span id="page-31-1"></span>6.8.1. Berechner 1-8

Stellen Sie ein, in welchen Fällen per Objekt empfangene Eingangswerte erhalten bleiben sollen. Beachten Sie, dass die Einstellung "nach Spannungswiederkehr und Programmierung" nicht für die Erstinbetriebnahme verwendet werden sollte, da bis zur 1. Kommunikation stets die Werkseinstellungen verwendet werden (Einstellung über Objekte wird ignoriert).

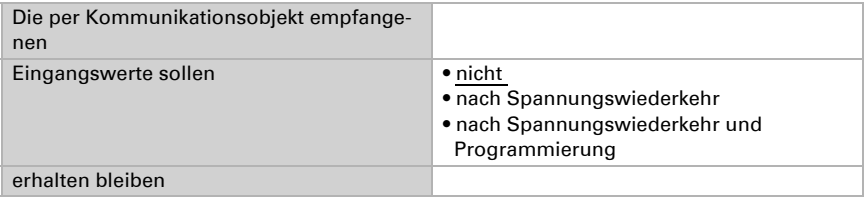

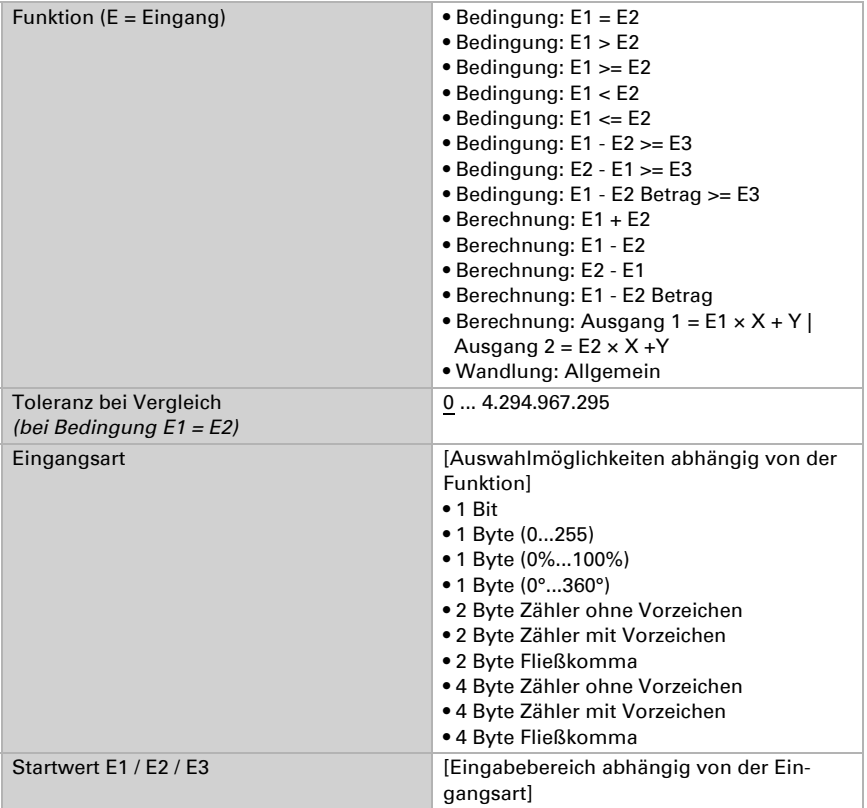

Wählen Sie die Funktion und stellen Sie Eingangsart und Startwerte für Eingang 1 und Eingang 2 ein.

#### *Bedingungen*

Bei der Abfrage von Bedingungen stellen Sie Ausgangsart und Ausgangswerte bei verschiedenen Zuständen ein:

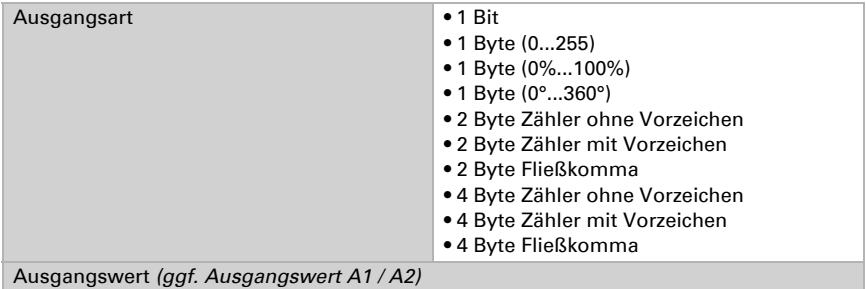

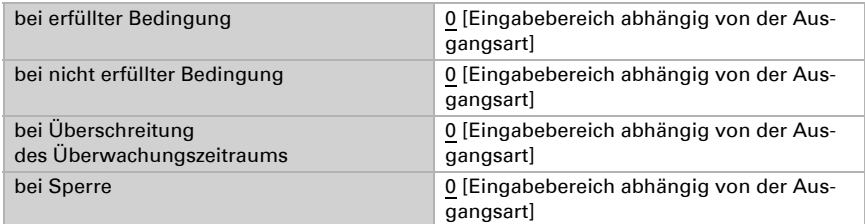

Stellen Sie das Sendeverhalten des Ausgangs ein.

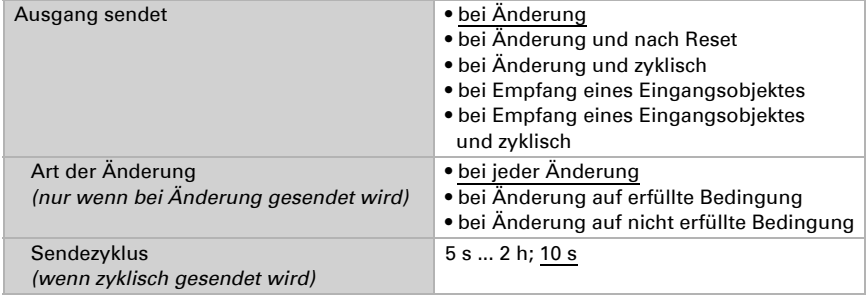

Stellen Sie ein, welcher Text bei erfüllter / nicht erfüllter Bedingung ausgegeben wird.

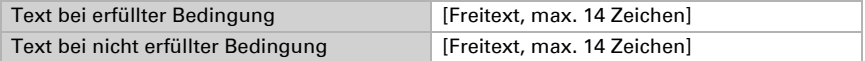

Stellen Sie gegebenenfalls Sendeverzögerungen ein.

![](_page_33_Picture_152.jpeg)

#### *Berechnungen und Wandlung*

Bei Berechnungen und Wandlung stellen Sie die Ausgangswerte bei verschiedenen Zuständen ein:

![](_page_33_Picture_153.jpeg)

![](_page_34_Picture_151.jpeg)

Stellen Sie das Sendeverhalten des Ausgangs ein.

#### Bei Berechnungen der Form Ausgang 1 = E1  $\times$  X + Y | Ausgang 2 = E2  $\times$  X +Y

legen Sie die Variablen X und Y fest. Die Variablen können ein positives oder negatives Vorzeichen, 9 Stellen vor und 9 Stellen nach dem Komma haben.

![](_page_34_Picture_152.jpeg)

#### *Weitere Einstellungen für alle Formeln*

Aktivieren Sie bei Bedarf die Eingangsüberwachung. Stellen Sie ein, welche Eingänge überwacht werden, in welchem Zyklus die Eingänge überwacht werden und welchen Wert das Objekt "Überwachungsstatus" haben soll, wenn der Überwachungszeitraum überschritten wird, ohne dass eine Rückmeldung erfolgt.

![](_page_34_Picture_153.jpeg)

![](_page_35_Picture_130.jpeg)

Aktivieren Sie bei Bedarf die Sperre des Berechners und stellen Sie ein, was eine 1 bzw. 0 am Sperreingang bedeutet und was beim Sperren geschieht.

# <span id="page-35-0"></span>6.9. Logik

Das Gerät stellt 16 Logikeingänge, acht UND- und acht ODER-Logikgatter zur Verfügung.

Aktivieren Sie die Logikeingänge und weisen Sie Objektwerte bis zur 1. Kommunikation zu.

![](_page_35_Picture_131.jpeg)

Aktivieren Sie die benötigten Logikausgänge.

### UND Logik

![](_page_35_Picture_132.jpeg)

#### ODER Logik

![](_page_35_Picture_133.jpeg)

### <span id="page-35-1"></span>6.9.1. UND Logik 1-8 und ODER Logik 1-8

Für die UND- und die ODER-Logik stehen die gleichen Einstellungsmöglichkeiten zur Verfügung.

Jeder Logikausgang kann ein 1 Bit- oder zwei 8 Bit-Objekte senden. Legen Sie jeweils fest was der Ausgang sendet bei Logik = 1 und = 0.

![](_page_36_Picture_180.jpeg)

Wenn die Ausgangsart ein 1 Bit-Objekt ist, stellen Sie die Ausgangswerte für verschiedenen Zustände ein.

![](_page_36_Picture_181.jpeg)

Wenn die Ausgangsart zwei 8 Bit-Objekte sind, stellen Sie Objektart und die Ausgangswerte für verschiedenen Zustände ein.

![](_page_36_Picture_182.jpeg)

![](_page_37_Picture_158.jpeg)

Stellen Sie das Sendeverhalten des Ausgangs ein.

#### Sperrung

Aktivieren Sie bei Bedarf die Sperre des Logikausgangs und stellen Sie ein, was eine 1 bzw. 0 am Sperreingang bedeutet und was beim Sperren geschieht.

![](_page_37_Picture_159.jpeg)

### Überwachung

Aktivieren Sie bei Bedarf die Eingangsüberwachung. Stellen Sie ein, welche Eingänge überwacht werden sollen, in welchem Zyklus die Eingänge überwacht werden und welchen Wert das Objekt "Überwachungsstatus" haben soll, wenn der Überwachungszeitraum überschritten wird, ohne dass eine Rückmeldung erfolgt.

![](_page_37_Picture_160.jpeg)

# <span id="page-37-0"></span>6.9.2. Verknüpfungseingänge der UND Logik

nicht verwenden

Logikeingang 1 Logikeingang 1 invertiert Logikeingang 2 Logikeingang 2 invertiert Logikeingang 3 Logikeingang 3 invertiert Logikeingang 4 Logikeingang 4 invertiert Logikeingang 5 Logikeingang 5 invertiert Logikeingang 6 Logikeingang 6 invertiert Logikeingang 7 Logikeingang 7 invertiert Logikeingang 8 Logikeingang 8 invertiert Logikeingang 9 Logikeingang 9 invertiert Logikeingang 10 Logikeingang 10 invertiert Logikeingang 11 Logikeingang 11 invertiert Logikeingang 12 Logikeingang 12 invertiert Logikeingang 13 Logikeingang 13 invertiert Logikeingang 14 Logikeingang 14 invertiert Logikeingang 15 Logikeingang 15 invertiert Logikeingang 16 Logikeingang 16 invertiert Windsensor Störung EIN Windsensor Störung AUS Schaltausgang Nacht Schaltausgang Nacht invertiert Schaltausgang 1 Helligkeit Sensor Schaltausgang 1 Helligkeit Sensor invertiert Schaltausgang 2 Helligkeit Sensor Schaltausgang 2 Helligkeit Sensor invertiert Schaltausgang 3 Helligkeit Sensor Schaltausgang 3 Helligkeit Sensor invertiert Schaltausgang 4 Helligkeit Sensor Schaltausgang 4 Helligkeit Sensor invertiert Schaltausgang 1 Dämmerung Schaltausgang 1 Dämmerung invertiert Schaltausgang 2 Dämmerung Schaltausgang 2 Dämmerung invertiert

Schaltausgang 3 Dämmerung Schaltausgang 3 Dämmerung invertiert Schaltausgang 4 Dämmerung Schaltausgang 4 Dämmerung invertiert Schaltausgang 1 Wind Schaltausgang 1 Wind invertiert Schaltausgang 2 Wind Schaltausgang 2 Wind invertiert Schaltausgang 3 Wind Schaltausgang 3 Wind invertiert Schaltausgang 4 Wind Schaltausgang 4 Wind invertiert

#### <span id="page-39-0"></span>6.9.3. Verknüpfungseingänge der ODER Logik

Die Verknüpfungseingänge der ODER Logik entsprechen denen der UND Logik. Zusätzlich stehen der ODER Logik die folgenden Eingänge zur Verfügung:

UND Logik Ausgang 1 UND Logik Ausgang 1 invertiert UND Logik Ausgang 2 UND Logik Ausgang 2 invertiert UND Logik Ausgang 3 UND Logik Ausgang 3 invertiert UND Logik Ausgang 4 UND Logik Ausgang 4 invertiert UND Logik Ausgang 5 UND Logik Ausgang 5 invertiert UND Logik Ausgang 6 UND Logik Ausgang 6 invertiert UND Logik Ausgang 7 UND Logik Ausgang 7 invertiert UND Logik Ausgang 8 UND Logik Ausgang 8 invertiert

![](_page_41_Picture_0.jpeg)

Elsner Elektronik GmbH Steuerungs- und Automatisierungstechnik

Sohlengrund 16 75395 Ostelsheim Tel. +49 (0) 70 33 / 30 945-0 info@elsner-elektronik.de Deutschland Fax +49 (0) 70 33 / 30 945-20 www.elsner-elektronik.de